### Navigation A: Getting to Payment process from Account log-in page.

If you haven't registered for an Employer Group Portal Account, you will need to do so prior to making a one-time Premium Payment Online.

You as an Employer Group have the ability to make a one-time premium payment online, they can select "Employers DeanConnect Login" This will direct you to Login A {Below}

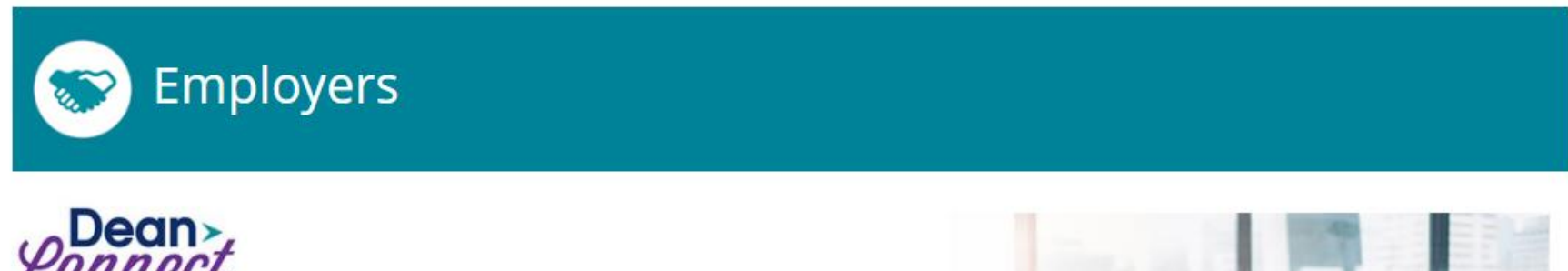

DeanConnect gives you access to information about your company's health insurance benefits and coverage, claim status and more!

**EMPLOYERS DEANCONNECT LOGIN** 

**EMPLOYERS HOW TO GUIDE** 

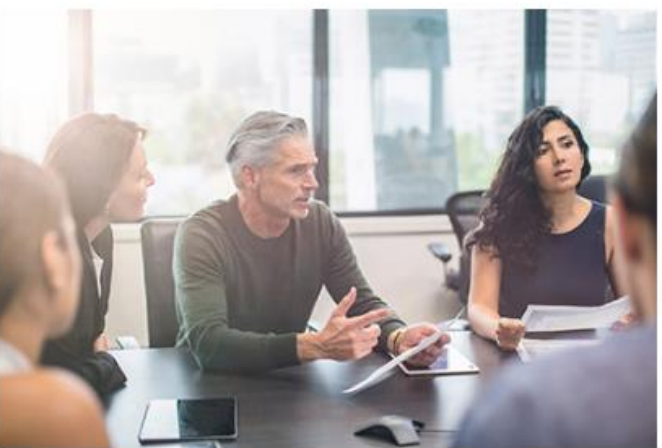

Login A: Once you've has registered for an Employer Group Portal Account, you can use the Login Once the Employer Group has registered, they will be asked to Login.

This will direct you to Step 1 {Below}

Dean > Connect

Friday, 07/10/2020 #1D1TNW

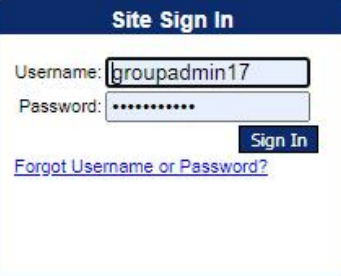

### **Attention**

If you have 3 unsuccessful login attempts in a row, your account will be disabled.

Copyright © Healthaxis 2002-2020

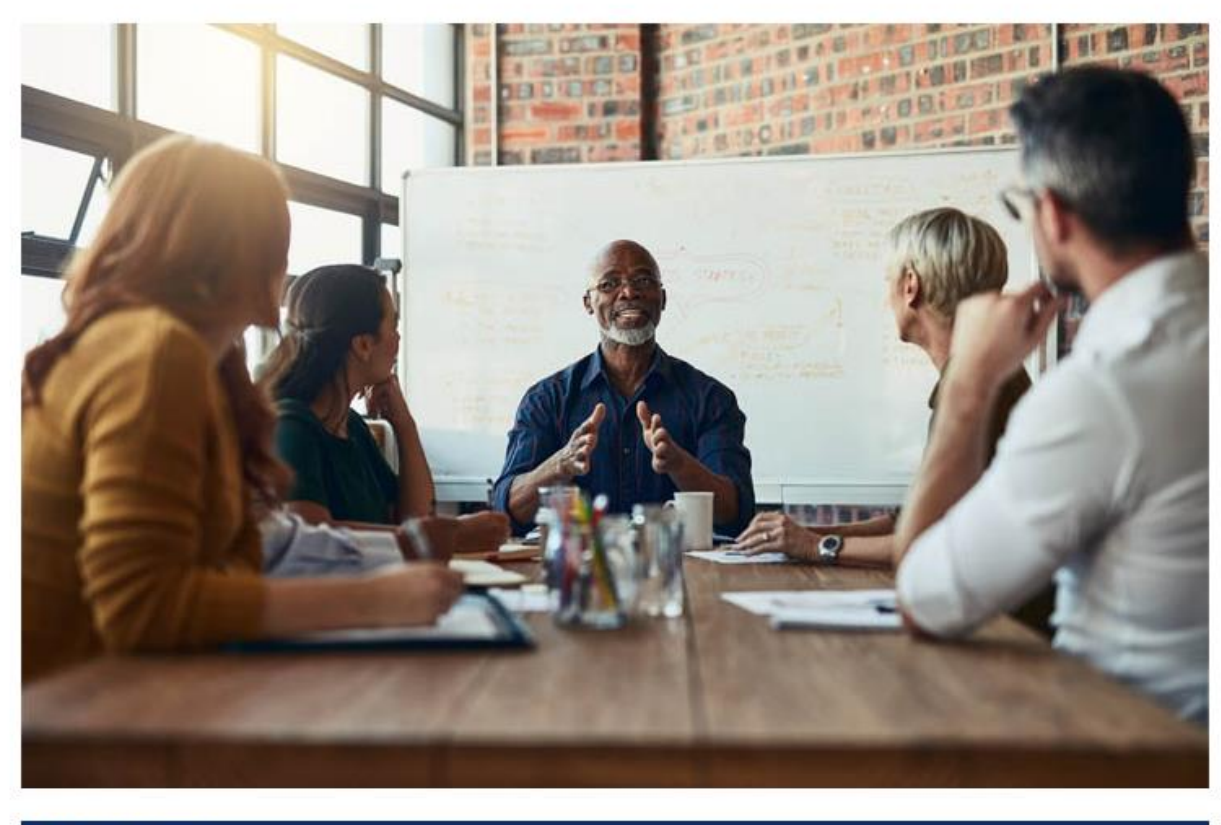

### **Welcome**

Welcome to DeanConnect! We"re glad that you"ve chosen to Get Connected! At Dean Health Plan we are continuously developing new products to help our employers and members better understand and manage their healthcare coverage. This new portal allows you to access your healthcare coverage information - all in one place, 24-hours a day. Thank you for choosing Dean Health Plan and enjoy the freedom and convenience of DeanConnect. This just text?

The DeanConnect portal will be unavailable from 6:00 a.m. (cst) until 12:00 pm on Saturday, March 42nd.

# Step 1: If you are the Group Administrator

Select profile (Employer Group ID) you would like to make a one-time premium payment for.

Once you have selected your Employer Group ID you'd like to make a one-time premium payment for. This will direct you to Step 2 {Below}

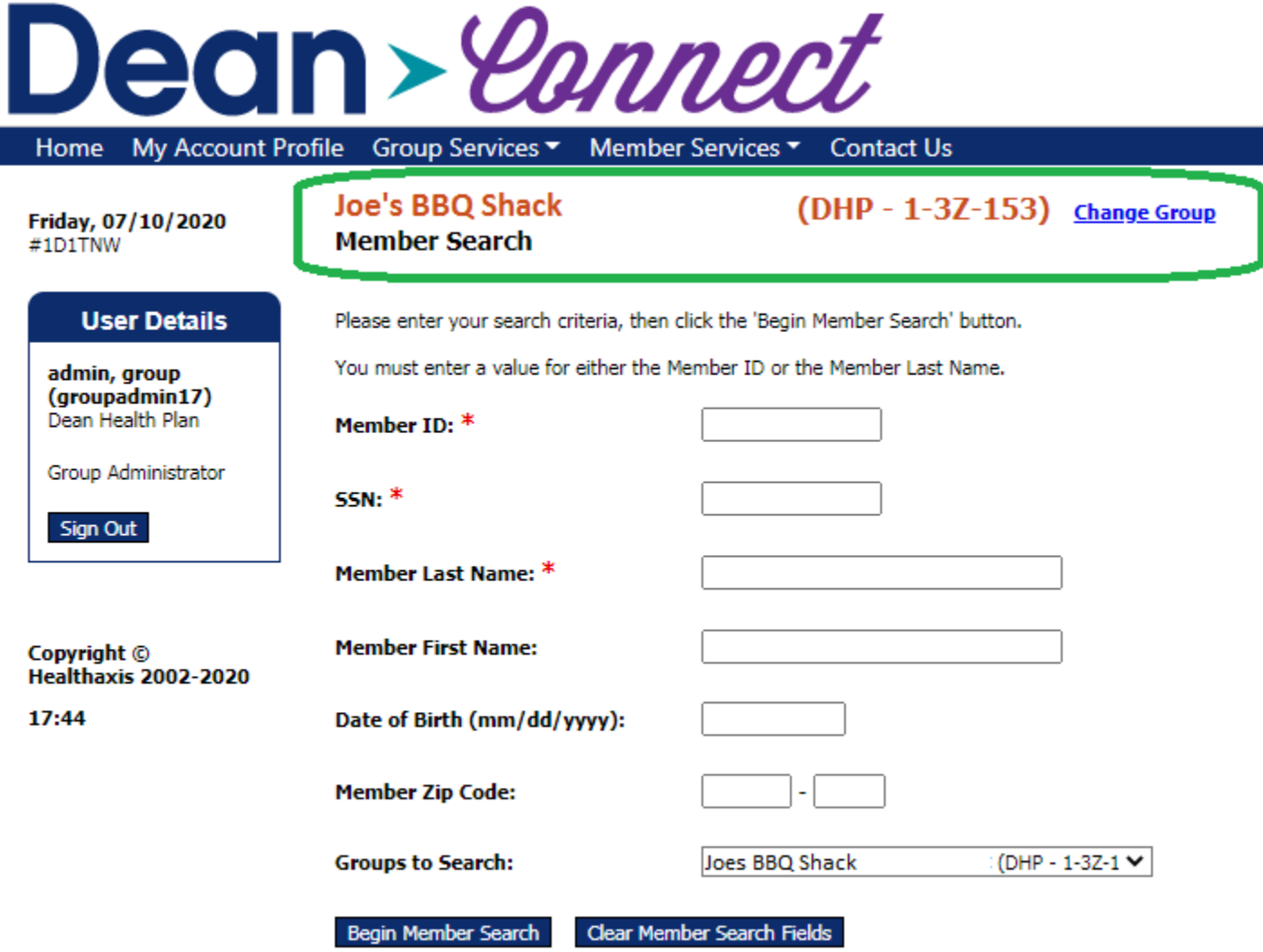

# Step 2: *Employer Groups:* Navigating my portal splash page.

To view your bill and/or make a premium payment, select the "Premium Bill Presentment and Payment".

This will direct you to Step 3 {Below}

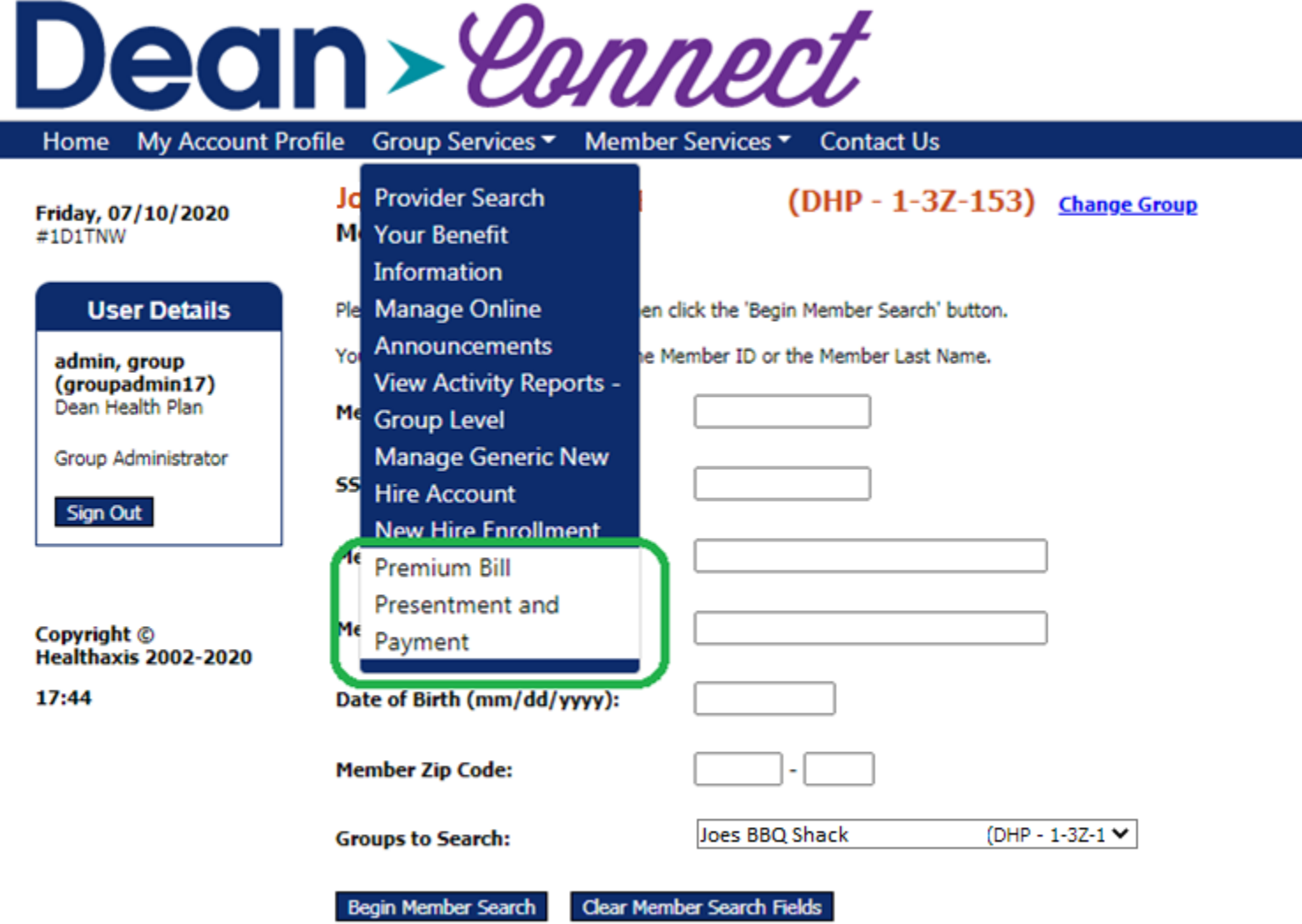

## Step 3: *Employer Groups:* My Current Premium Bill.

To make a one-time premium payment, first select the Recipient ID in the drop-down

*Note: If there is only one Recipient ID tied to the Employer Group, then the record will be selected by default in the drop-down menu*

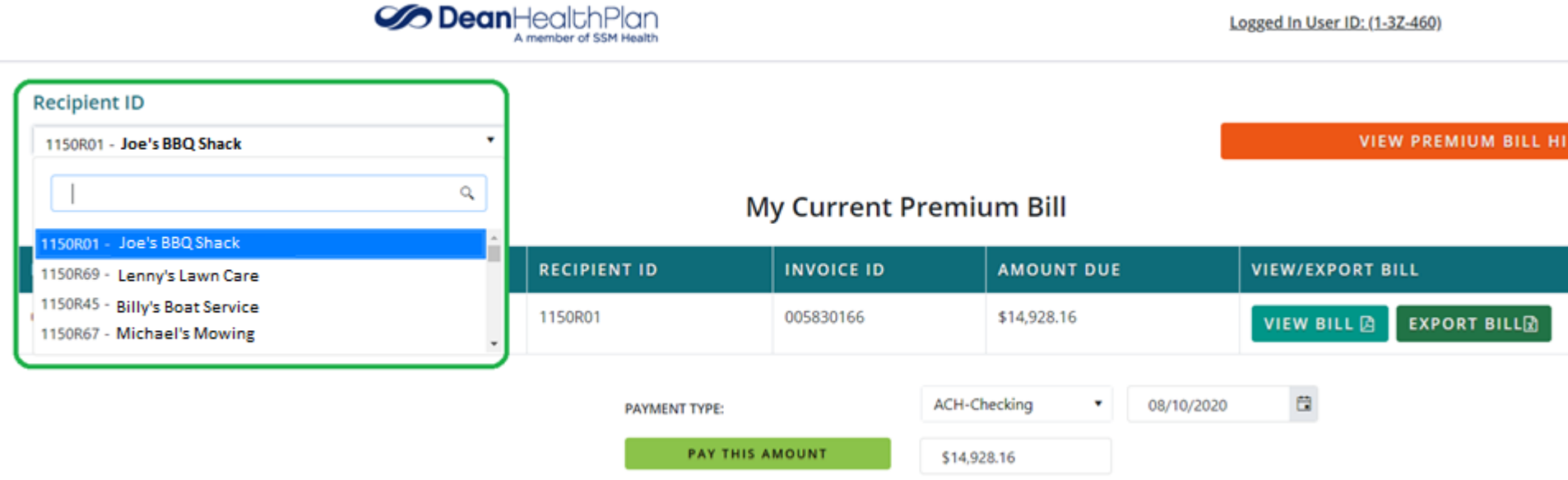

Select a Payment Type (ACH-Checking or ACH-Savings), enter the payment date (Same day or Future Dated), enter amount to pay, and select the "Pay This Amount".

This will direct you to Step 4 {Below}

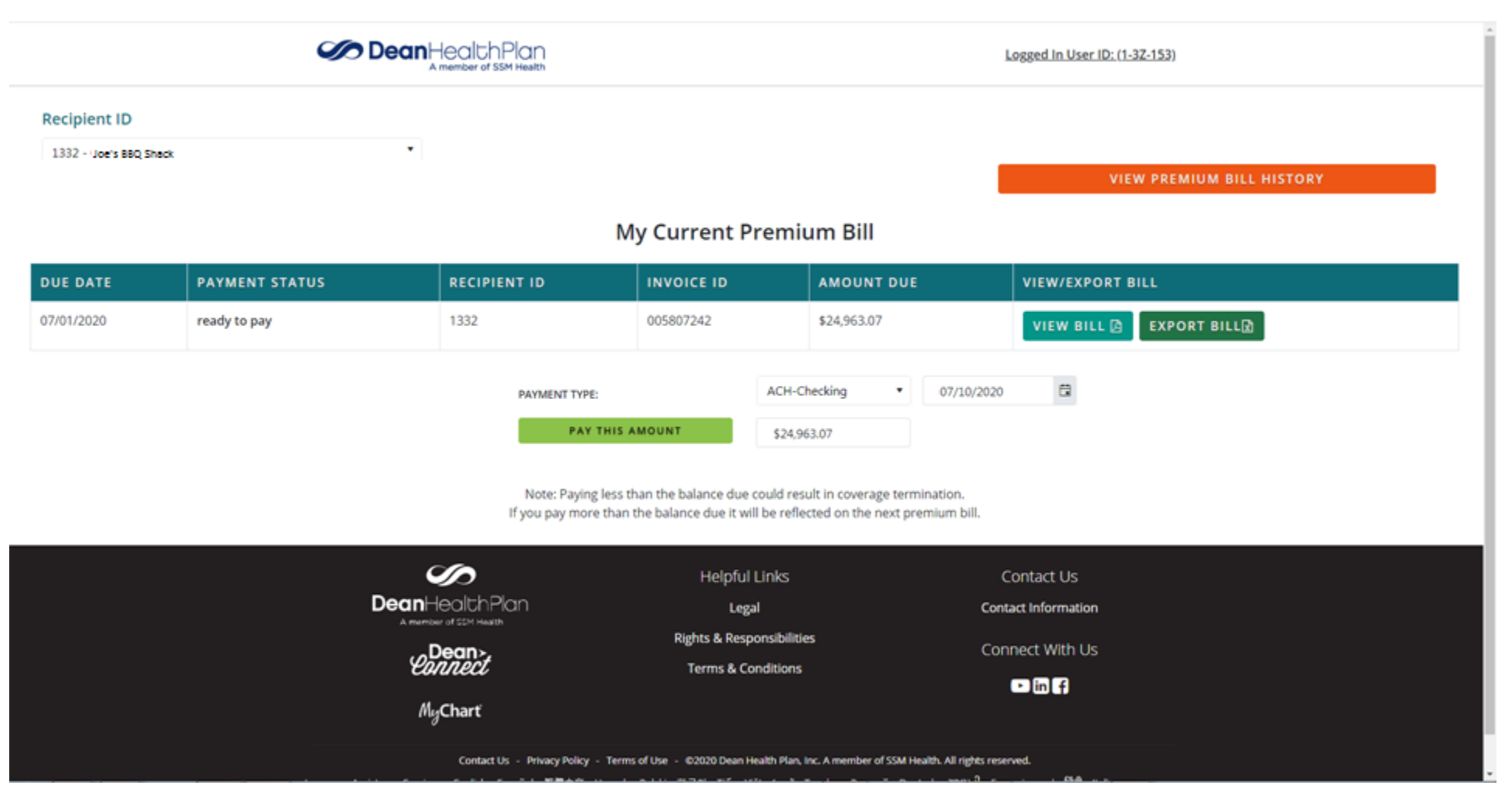

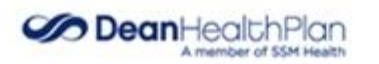

٠

Logged In User ID: (1-32-153)

#### Recipient ID

1332 - Joe's BBQ Shack

VIEW PREMIUM BILL HISTORY

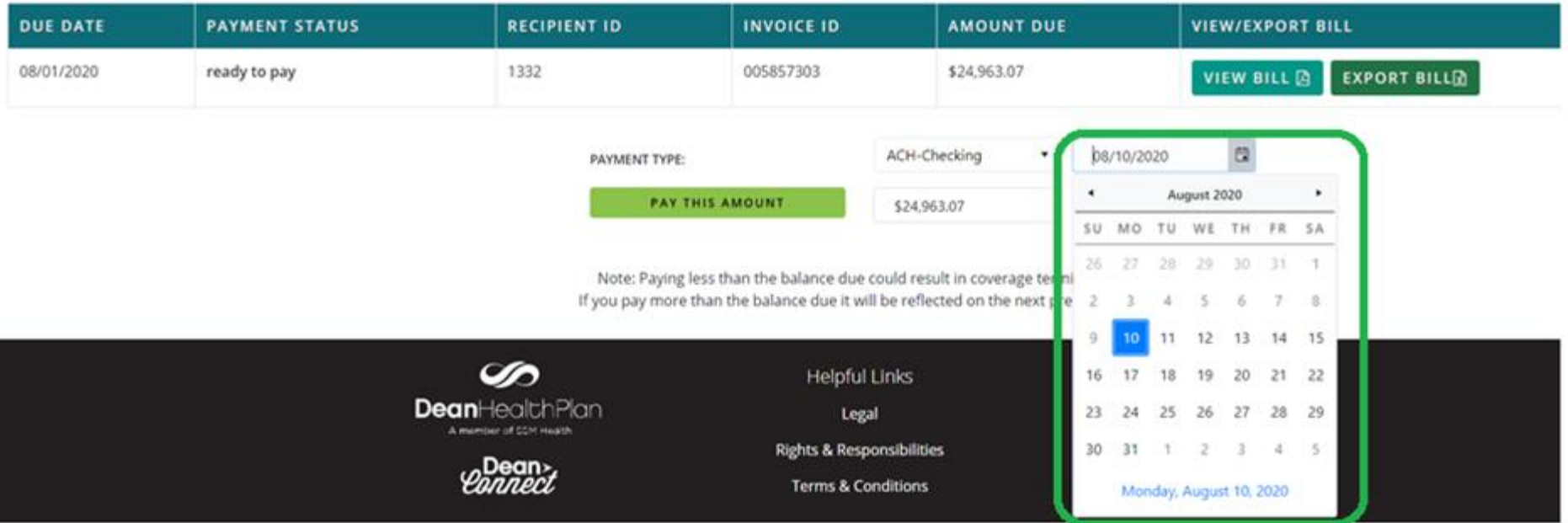

### My Current Premium Bill

# Step 4: Payment Validation pop-up

To continue with your premium payment, select "Yes, Proceed".

This will direct you to Step 5 {Below}

To return to the prior screen, to adjust your payment amount, select "No, Go Back".

This will direct you to Step 3 {Below}

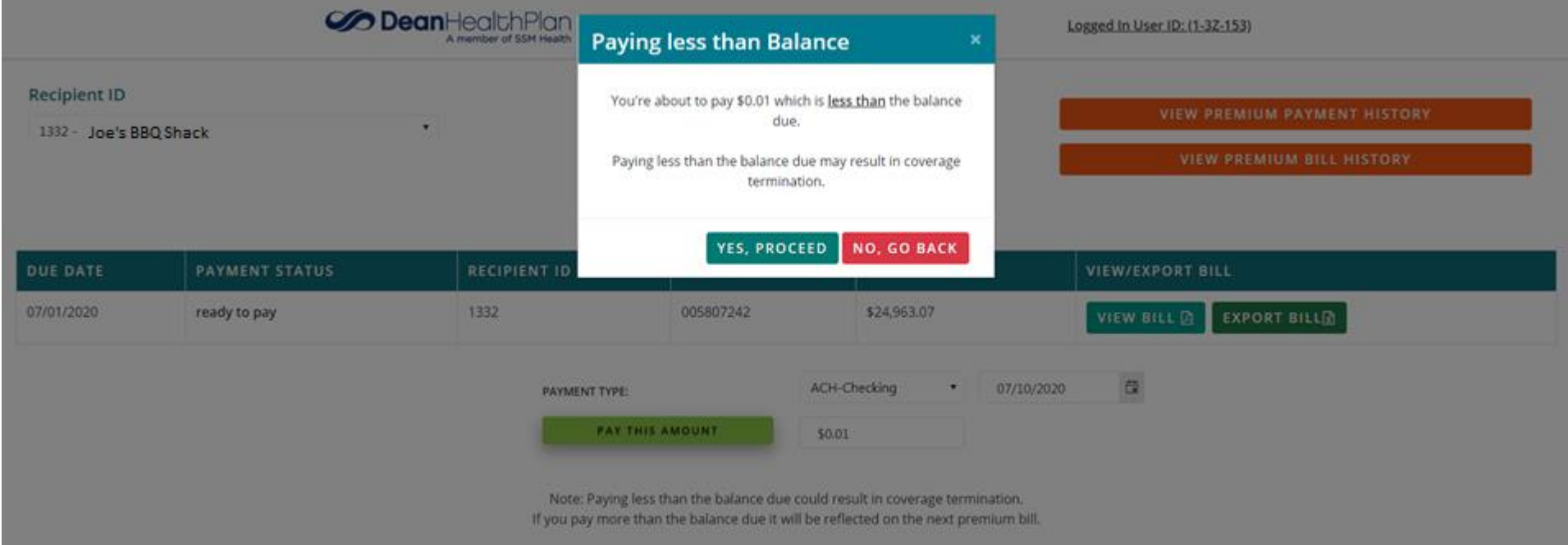

## Step 5: Entering Account information

Enter all of the pertinent Bank information, confirm you're not a robot by completing reCaptcha, then select "Pay Now".

This will direct you to Step 6 {Below}

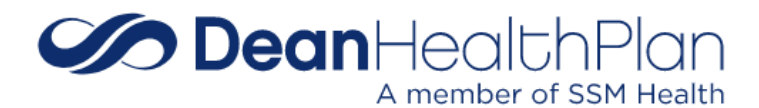

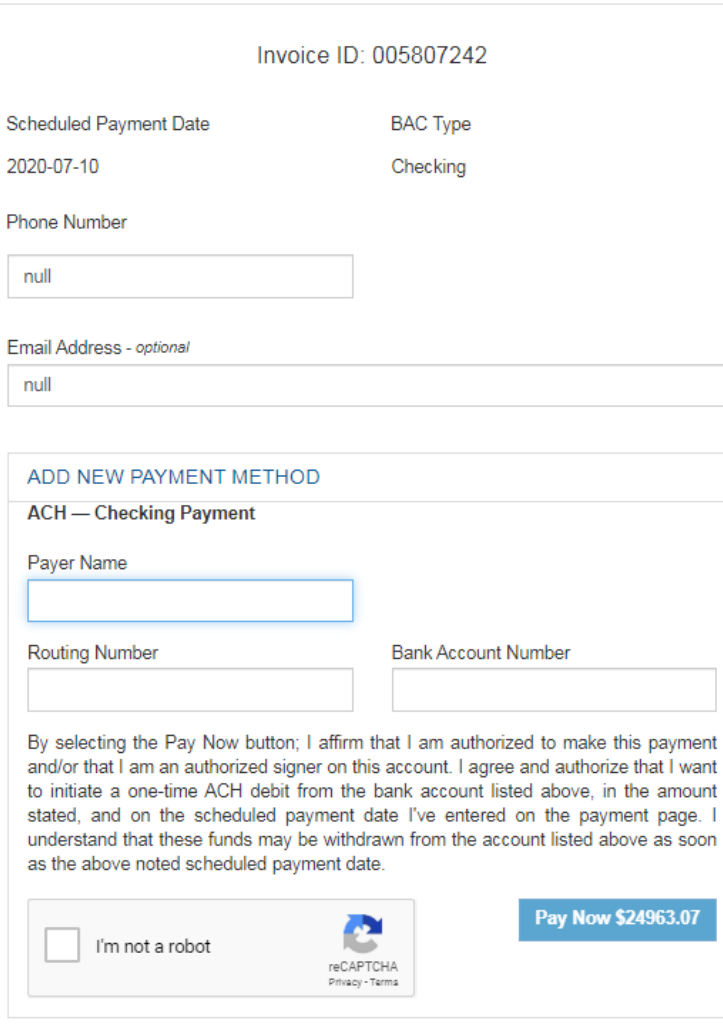

# Step 6: Retrieving your Confirmation Message

You can capture a screen-print of this page. You will also receive an email confirmation, if the payment is not scheduled into the future. To return to your account page "My Current Premium Bill" you can select the "Go Back" button.

This will direct you to Step 3 {Above}

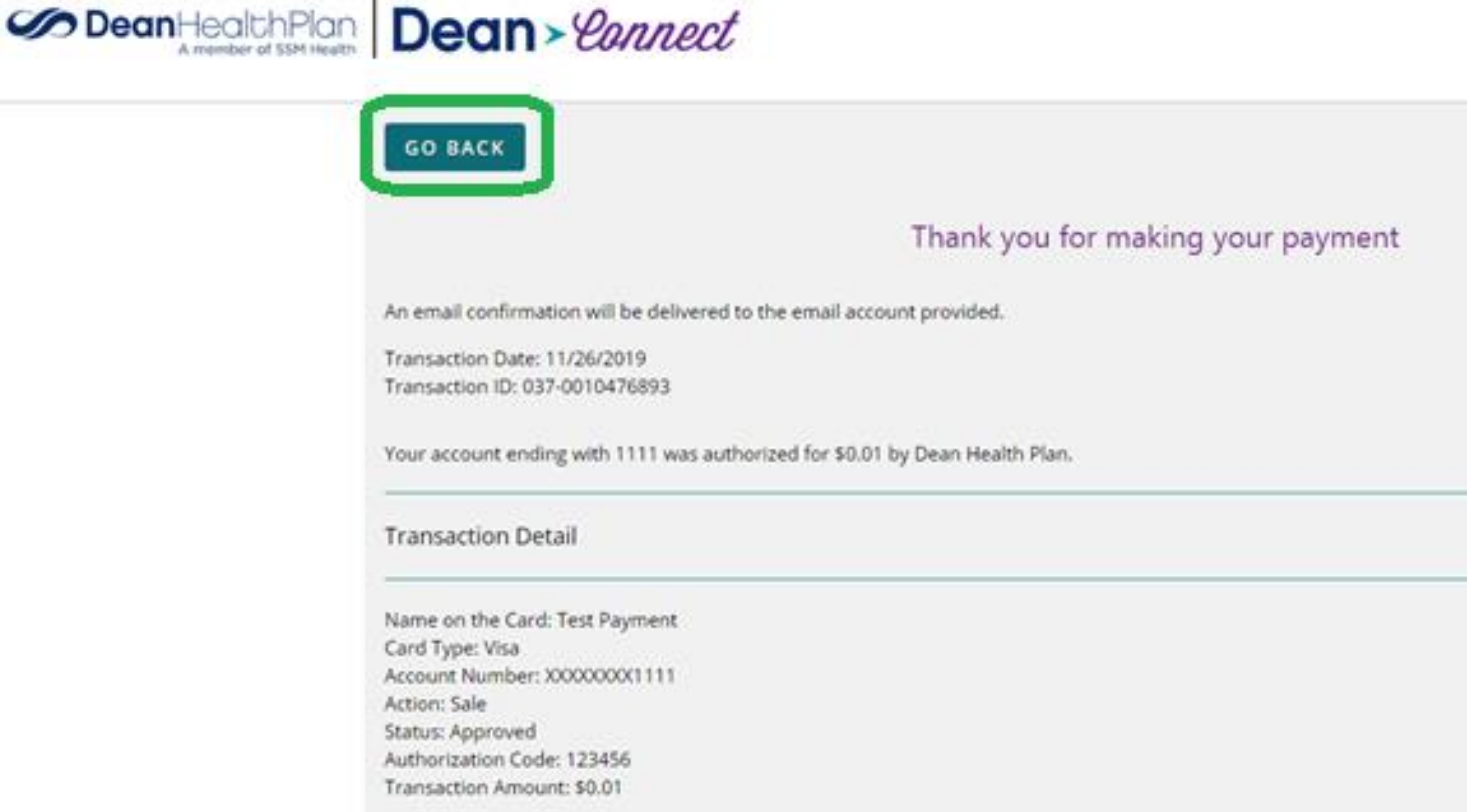

### STEP 7: Submitting an additional one-time Premium Payment

- A. To submit a one-time Premium Payment for a different Recipient ID within the same Employer Group go to STEP 3; OR
- B. To submit a one-time Premium Payment for a different Employer Group then go to STEP 1A or STEP B depending on the user type (i.e. Group Admin, Client Admin or CSR)